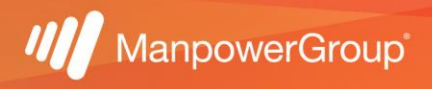

## Manual de descarga de avisos Infonavit

1.- Ingresa a<https://micuenta.infonavit.org.mx/>

2.- Deberás colocar tu NSS y contraseña creada, te solicitará la captura del código que te arroje la página al momento de abrirla.

NOTA: si aún no estás registrado da clic en "crear cuenta".

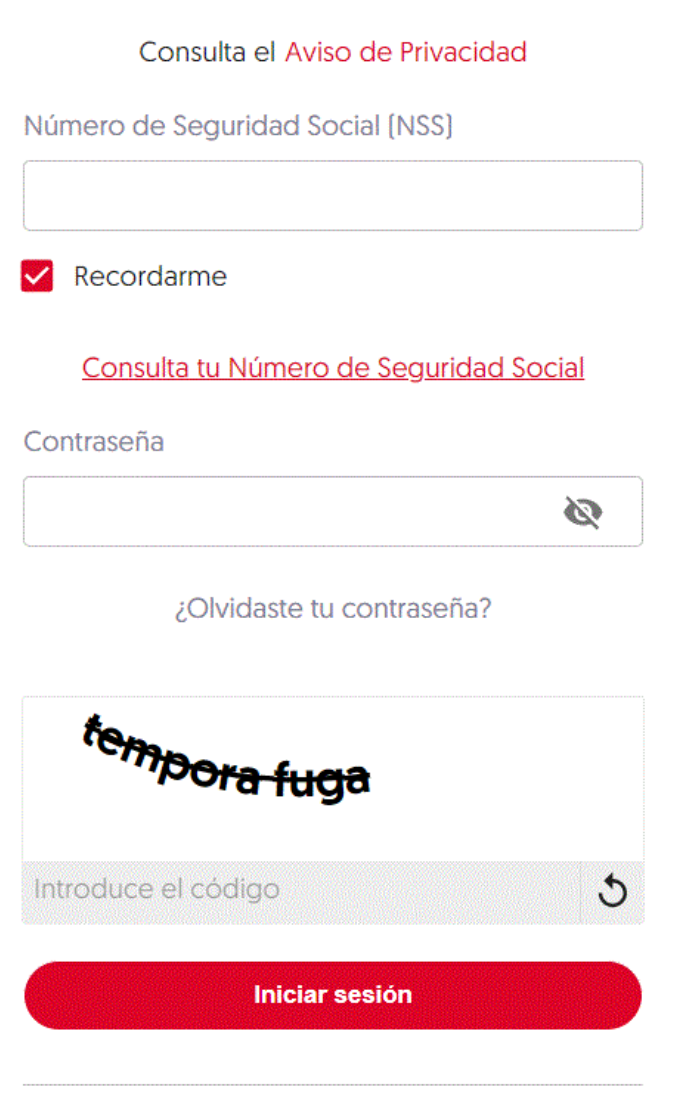

Crear una cuenta

3.- Una vez firmado dentro del portal en la parte superior da clic en el módulo "Mi crédito" para la descarga de tus avisos, te desplegará un menú en el cual debes seleccionar la opción "Avisos de Suspensión, Retención y Modificación de descuentos".

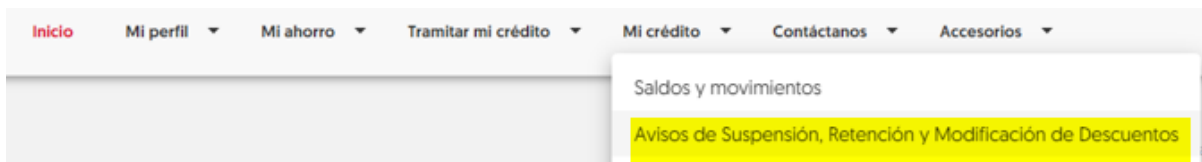

4.- Una vez que des clic en esa opción, en la parte inferior de la pantalla en letras rojas, te arrojará la opción de "Descargar tu Aviso" correspondiente a tu trámite o estatus.

 $\Theta$  Revisa que los datos de tu Aviso sean correctos.

· Si hay alguna diferencia en los dígitos de tu Numero de Seguridad Social (NSS).

· Si tu Aviso sale a nombre de una empresa a la que tú no perteneces.

 $\odot$  Comunícate al Infonatel; ahí encontrarás ayuda para solucionar el problema.

Este documento sirve para que la empresa donde trabajas sepa cuánto te descontará cada mes para pagar tu crédito. No olvides descargar tu Aviso de Suspensión en cuanto liquides tu crédito para evitar que te sigan descontando.

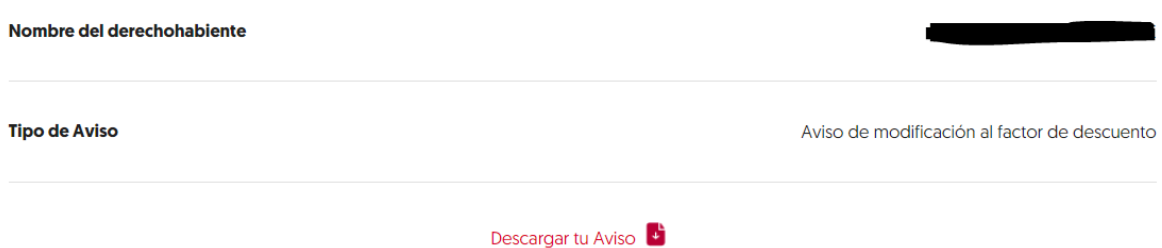

A Es importante que compartas el aviso de retención a [care@manpowergroup.com.mx](mailto:care@manpowergroup.com.mx) para que se puedan realizar las retenciones correspondientes en tiempo y forma. Ya que de no compartir dicho documento no se podrán efectuar las retenciones correspondientes y pueden surgir incidencias en donde el patrón no tiene injerencia respecto a lo que la institución determine, de igual forma si es un aviso de suspensión, es necesario se comparta la notificación para poder cesar las retenciones en nómina  $\bigwedge$